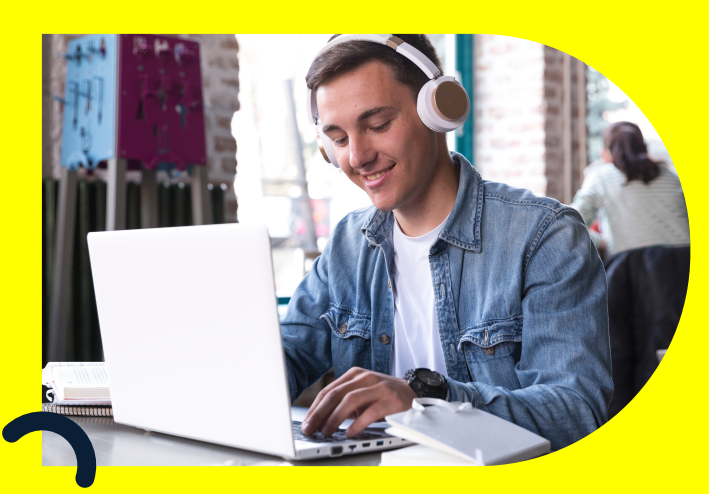

# Ingreso al curso: Cuidado de la Voz - SST "Oracle"

## **Paso a paso**

## **1 Ingresar al sitio web**

Por favor ingrese al enlace Aplicaciones Oracle **[\(oraclecloud.com\)](https://enyy.fa.us2.oraclecloud.com/fscmUI/faces/FuseWelcome?_adf.ctrl-state=z5kubrwyf_1&fnd=%3B%3B%3B%3Bfalse%3B256%3B%3B%3B&_adf.no-new-window-redirect=true&_afrLoop=51833294501593830&_afrWindowMode=2&_afrWindowId=null&_afrFS=16&_afrMT=screen&_afrMFW=2340&_afrMFH=1155&_afrMFDW=1920&_afrMFDH=1080&_afrMFC=8&_afrMFCI=0&_afrMFM=0&_afrMFR=76&_afrMFG=0&_afrMFS=0&_afrMFO=0)** o a la página web de la **[Dirección de Gestión Humana y Desarrollo](https://ghdo.uniandes.edu.co/)  Organizacional** (clic en Autoservicio Uniandes) e inicie sesión con su cuenta institucional.

Accesos rápidos

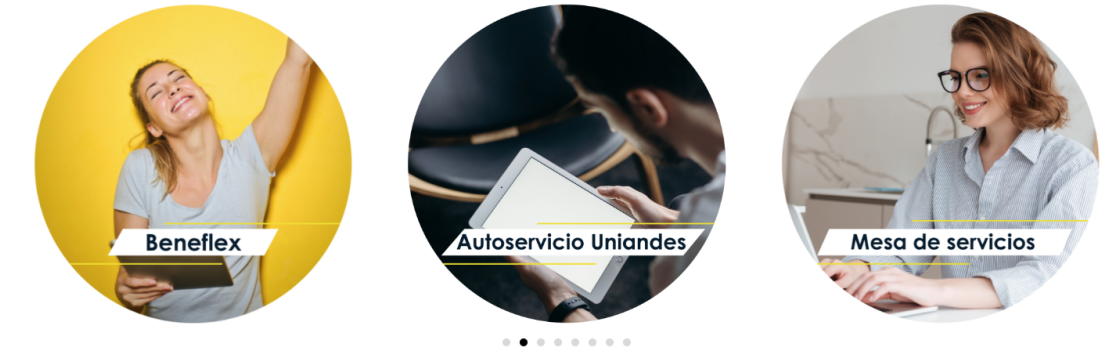

**2 ERP**

Dar clic en la parte superior izquierda del sitio web (ERP).

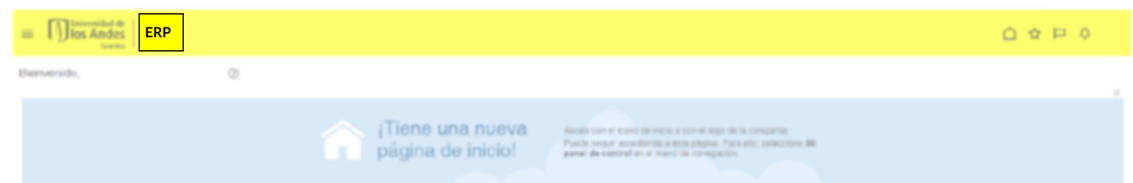

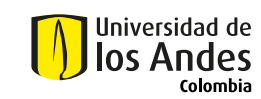

En el apartado "Yo" seleccione el icono de "Aprendizaje".

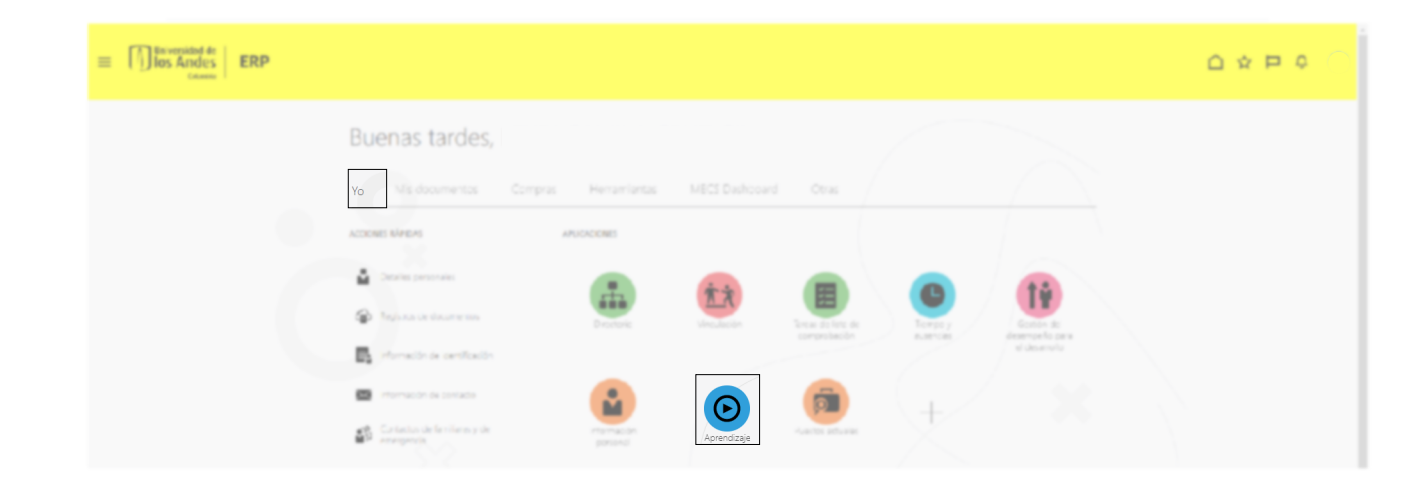

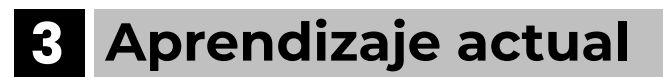

Identifique la sección "Aprendizaje actual" e ingrese.

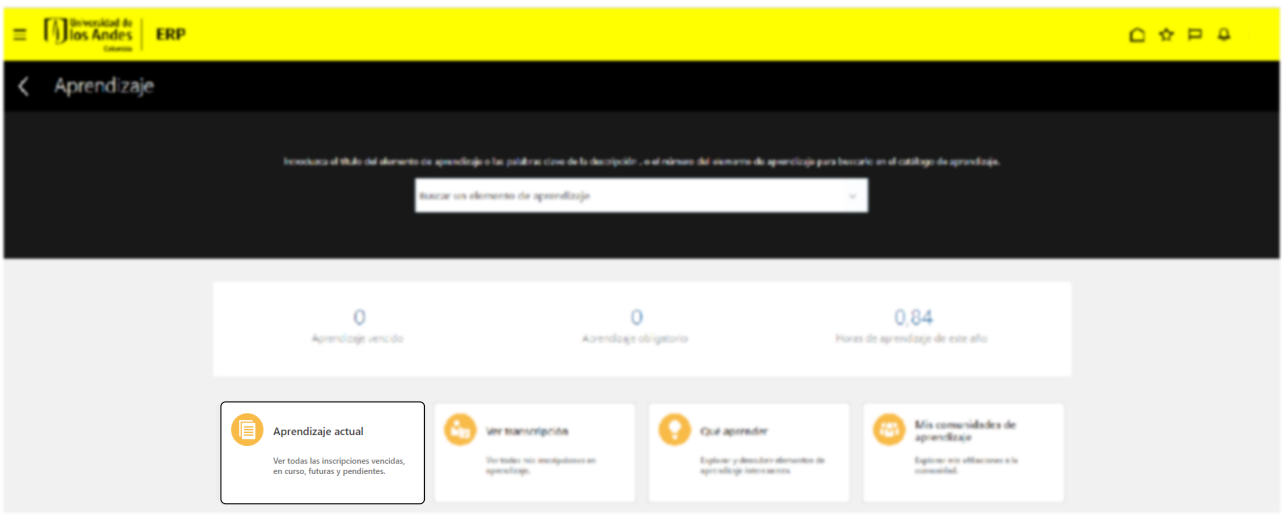

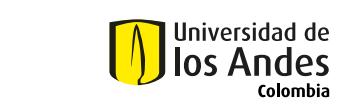

## **4 Acceder al curso**

Allí encontrará los cursos en los que está inscrito, junto con la disponibilidad de los cursos de SST. Seleccione "Cuidado de la voz".

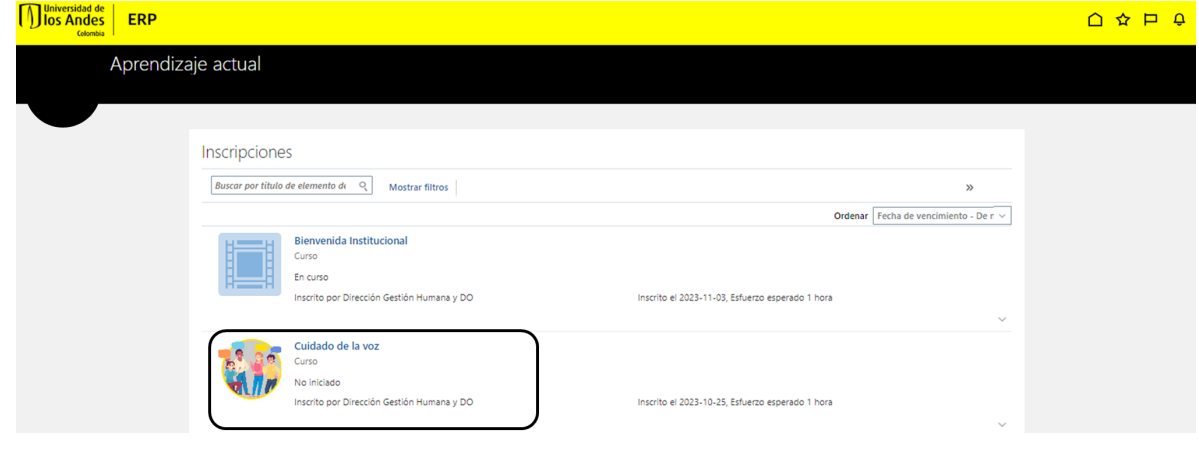

## **5 Desarrollo del curso**

Al ingresar al curso encontrará el contenido que debe realizar.

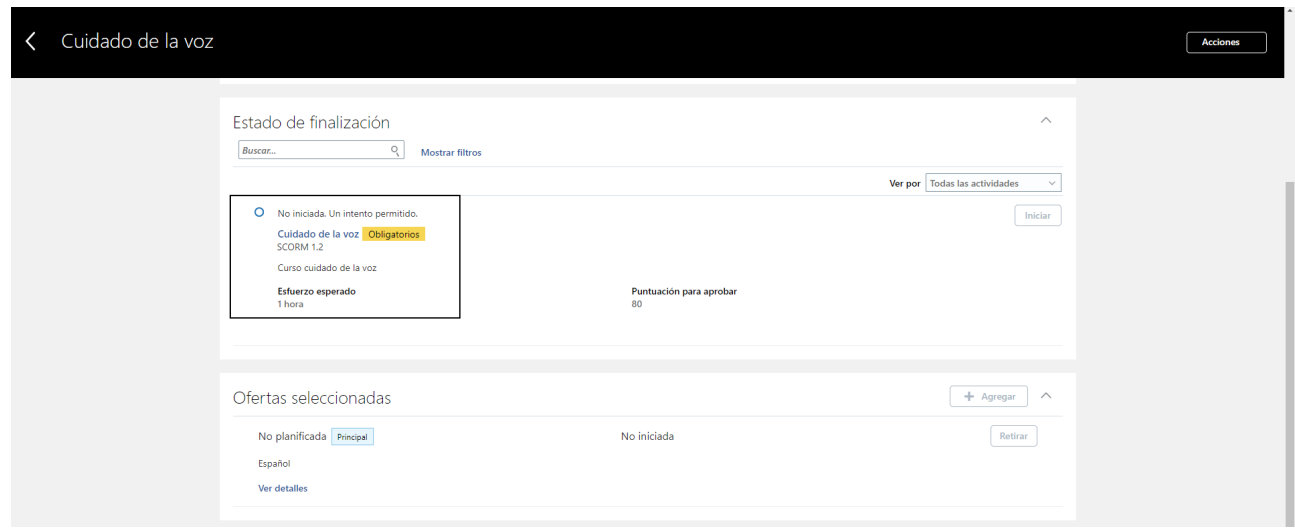

Si tiene dudas sobre qué cursos realizar, puede comunicarse con el área de Seguridad y Salud en el Trabajo al correo sst@uniandes.edu.co o las extensiones 2590 / 2296.

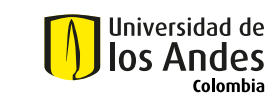

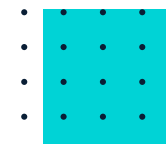